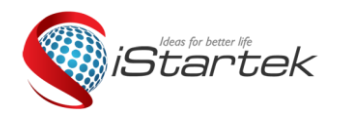

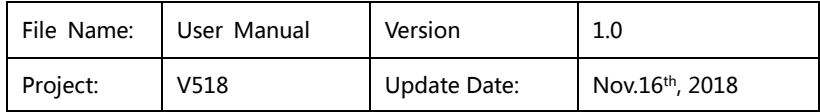

# **iStartek 3G/4G INDUSTRIAL ROUTER USER GUIDE Model: V518**

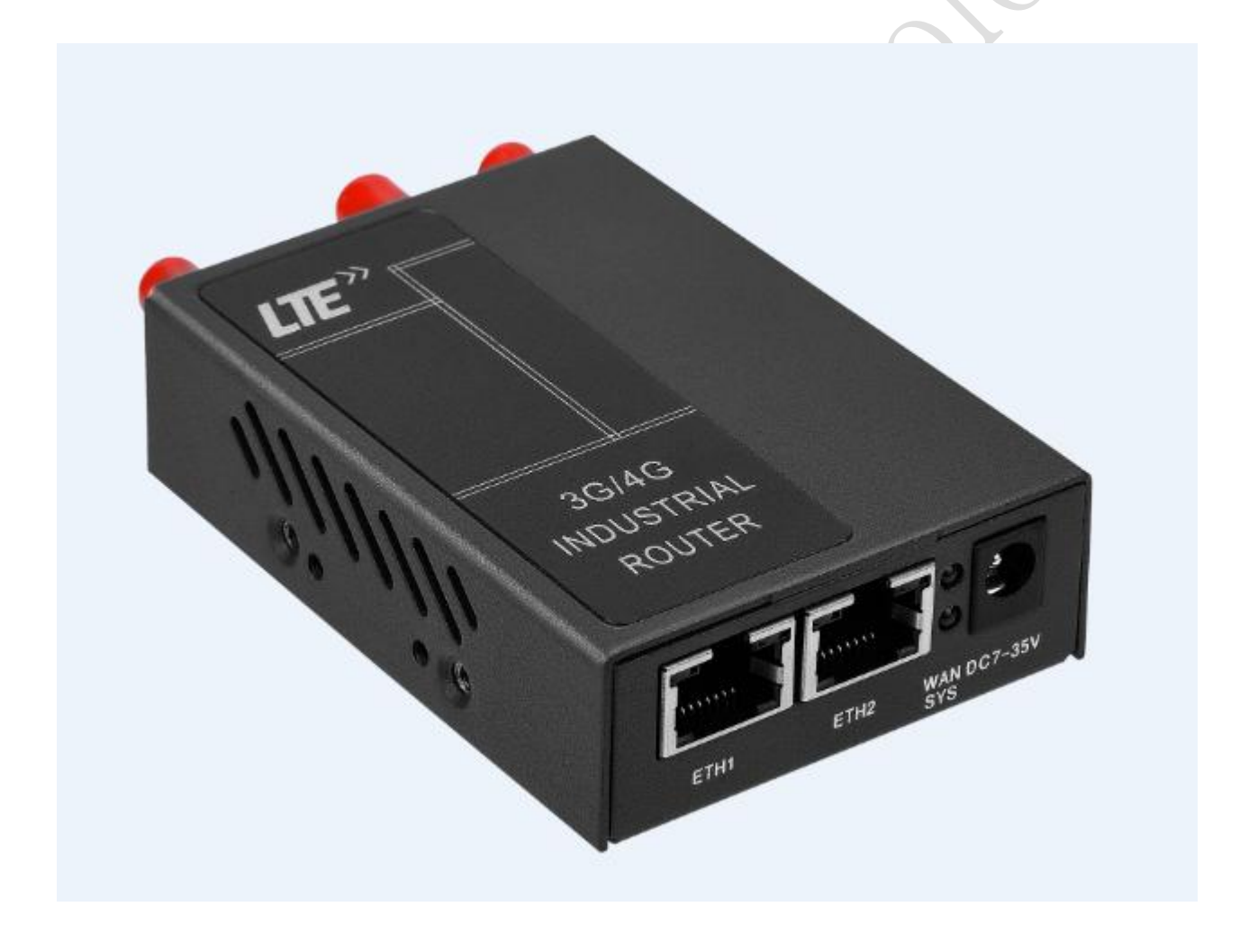

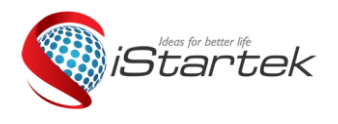

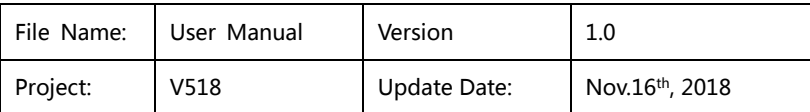

## Content

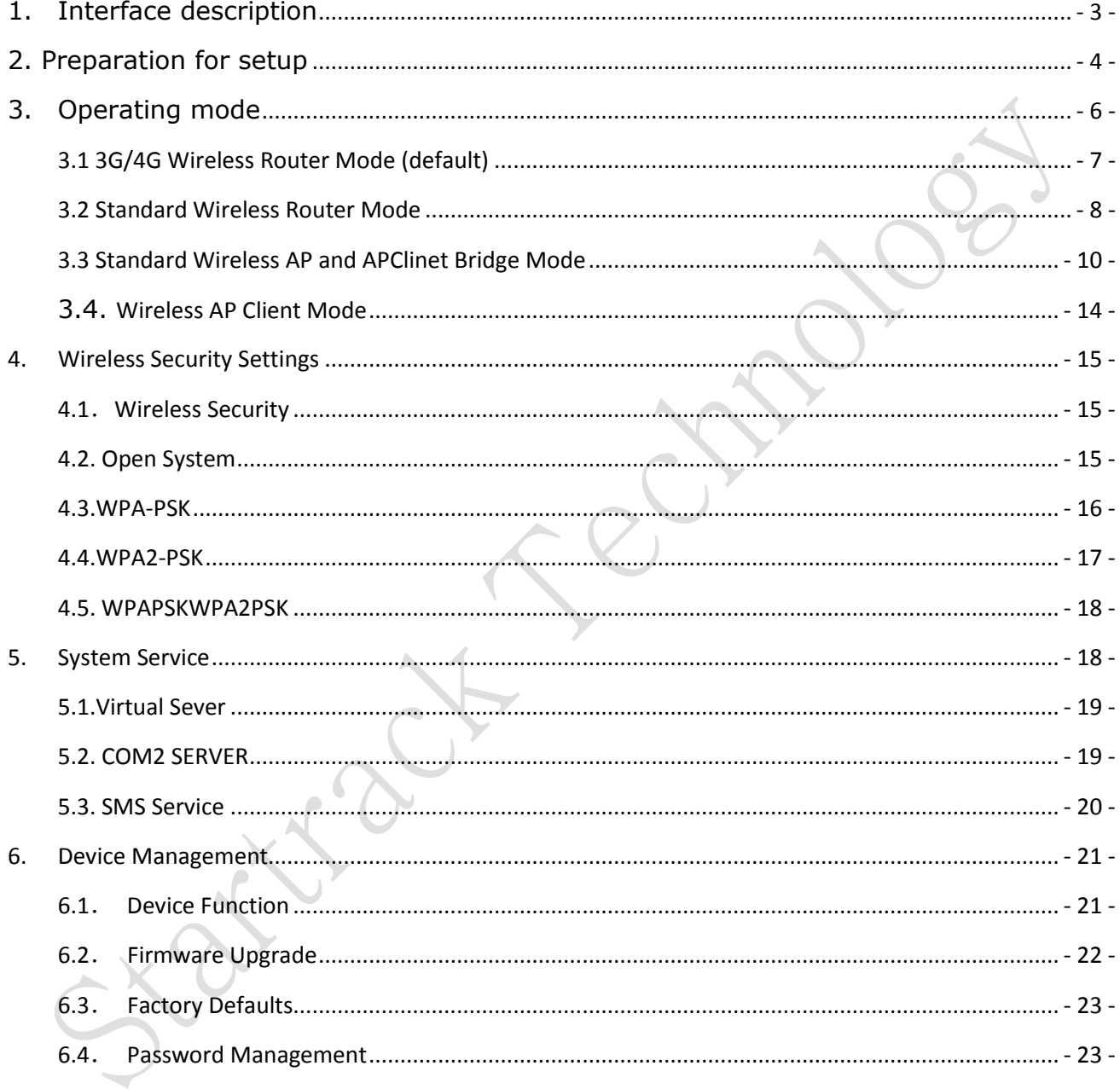

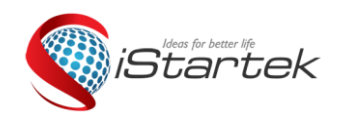

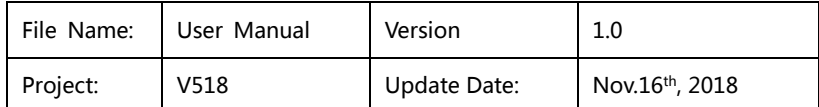

# <span id="page-2-0"></span>**1. Interface description**

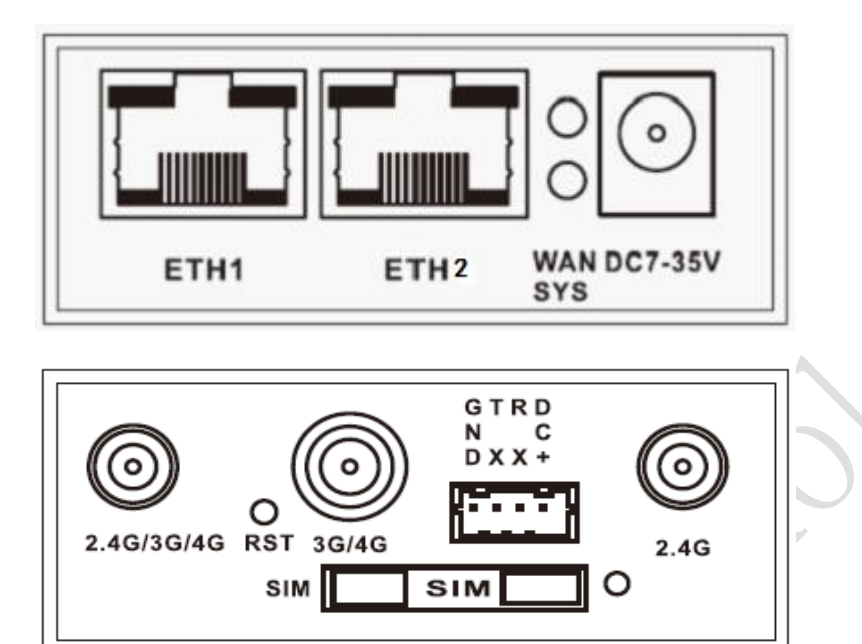

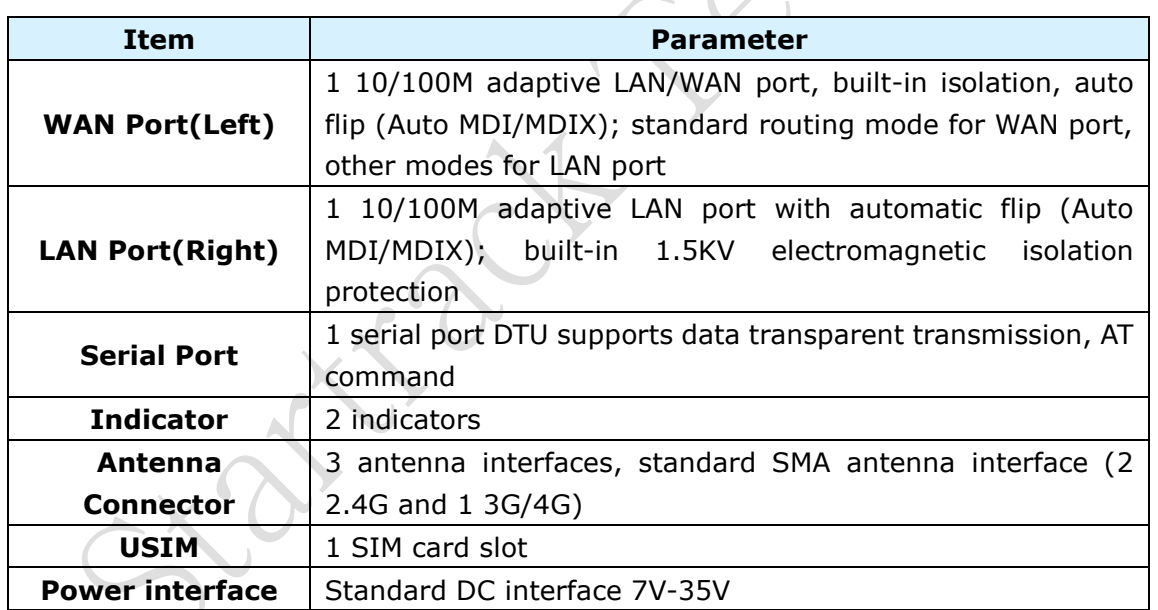

### **Indicator status description**

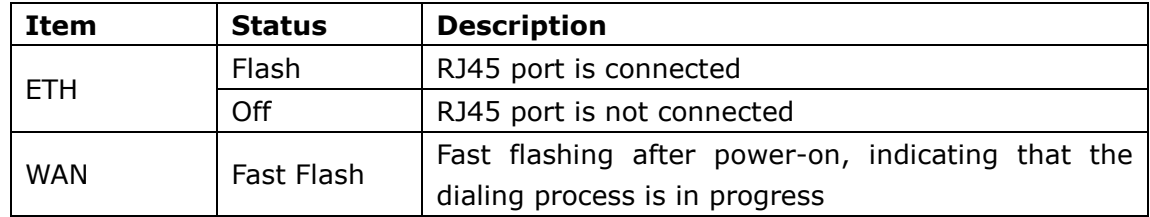

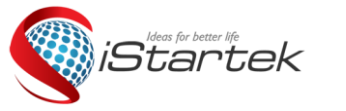

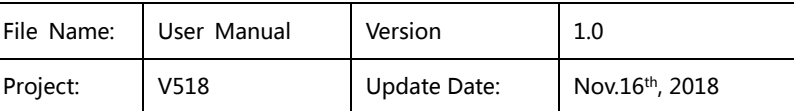

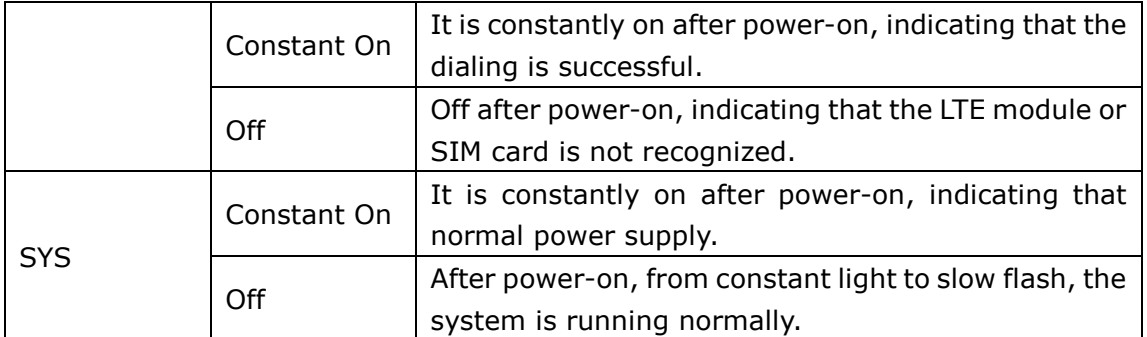

# <span id="page-3-0"></span>**2. Preparation for setup**

### **Connecting device**

You can connect your computer and router by following the steps below.

### **Set the computer's IP address**

Before accessing the web settings page, it is recommended that you set your computer to "automatically obtain an IP address" and "automatically obtain a DNS server address", and the router automatically assigns an IP address. If you need to assign a static IP address to your computer, you need to set the IP address of the computer to the same subnet as the router's LAN port IP address (the router's LAN port default IP address is 192.168.10.1, and the subnet mask is 255.255.255.0).

### **Connect via Wi-Fi**

Detect the wireless router's wireless network connection, then click the 'Connect' button to establish a connection, the default wireless password is: **12345678**.

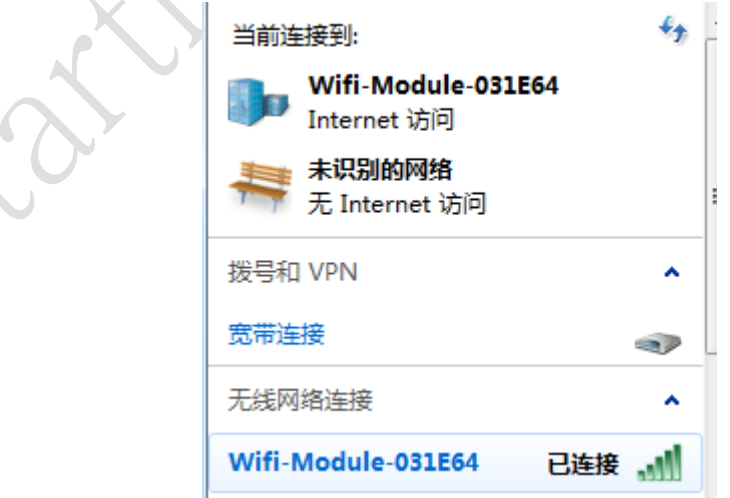

**Confirm that the computer is connected to the router**

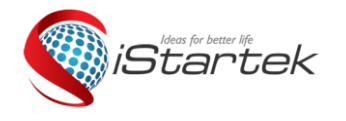

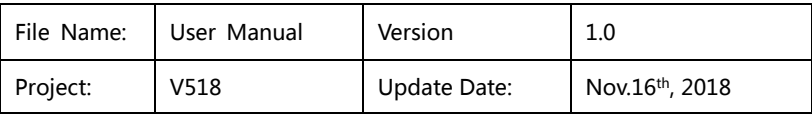

When your computer shows that the IP has been successfully obtained, use the Ping command to confirm that the connection between the computer and the router is successful.

For example, in a Windows XP environment, execute the Ping command: Ping 192.168.10.1 If the screen displays as below, it indicates that the computer has successfully established a connection with the router.

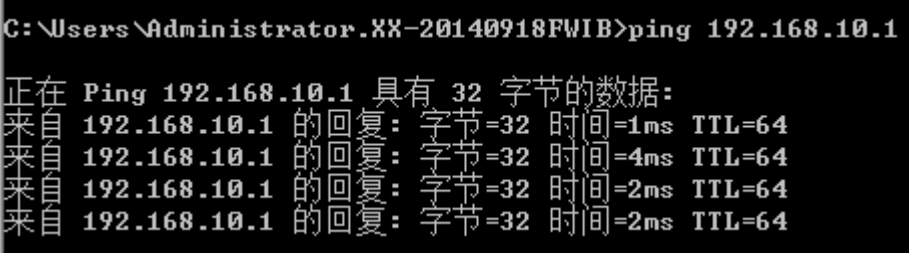

### **Log in to the router**

Log in to the router web settings page.

Enter "http://192.168.10.1" in the address bar of the web browser and enter the login user name and password in the pop-up box.

When you log in for the first time, please enter the default username: admin, password: admin.

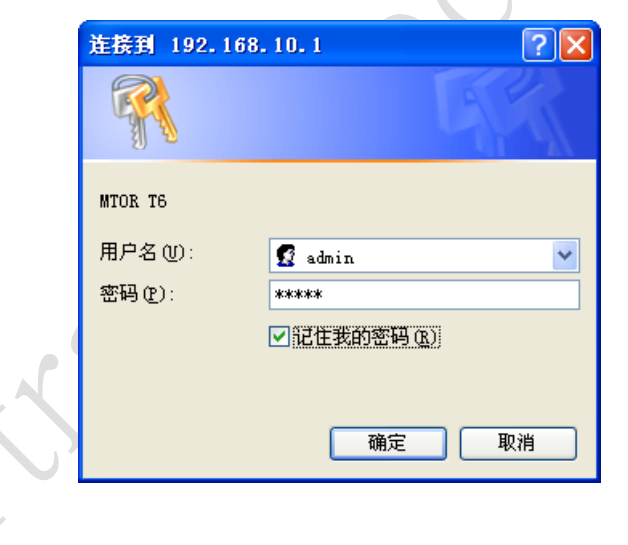

### **Enter in router web settings page**

After the login is successful, enter the web settings page, then you can set up and manage the router.

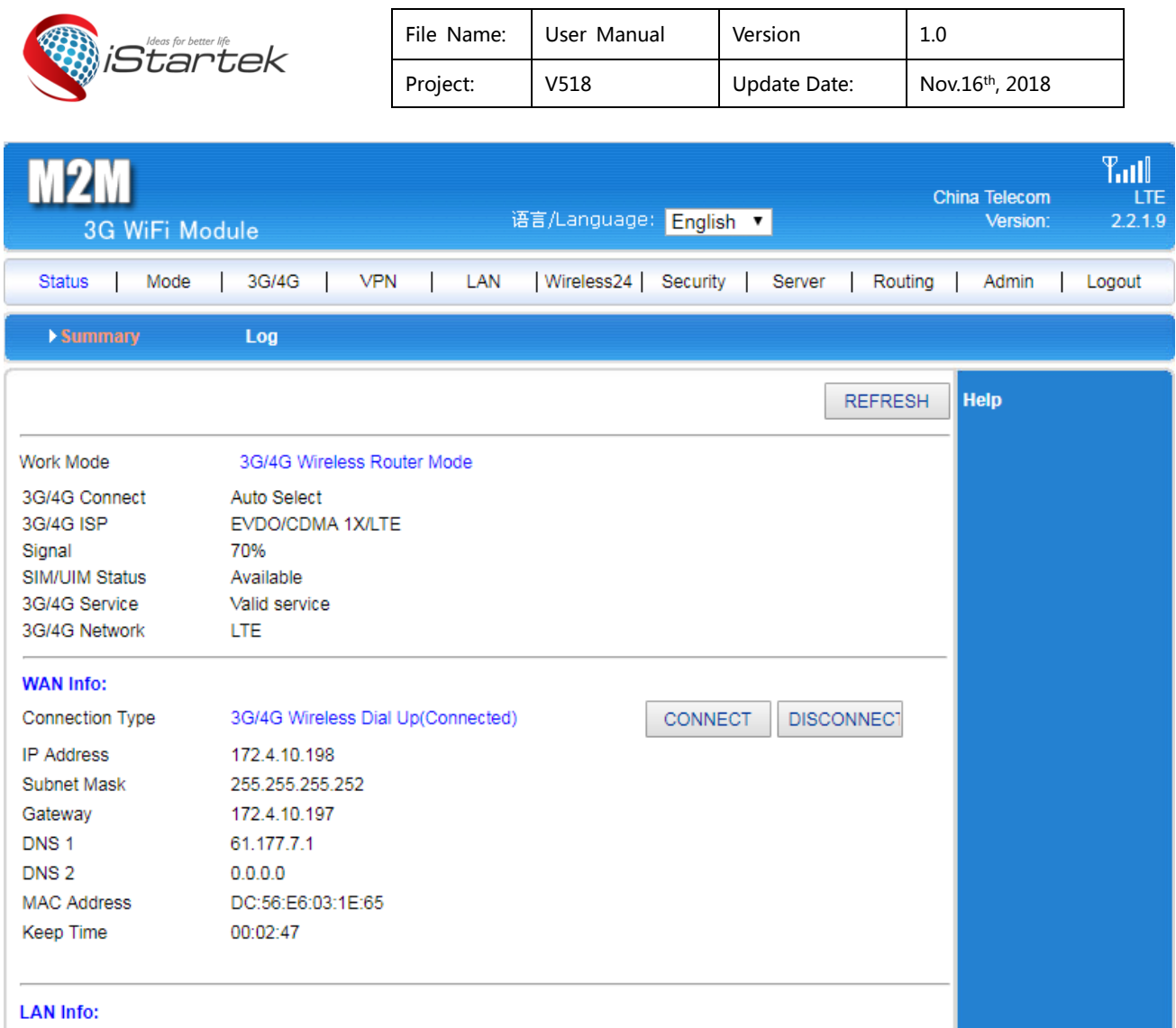

# <span id="page-5-0"></span>**3. Operating mode**

V518 provides 4 working modes: 3G/4G Wireless Router Mode (default), Standard Wireless Router Mode, Standard Wireless AP and APClinet Bridge Mode, Wireless AP Client Mode:

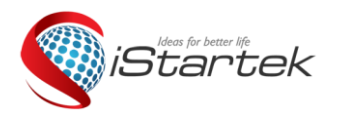

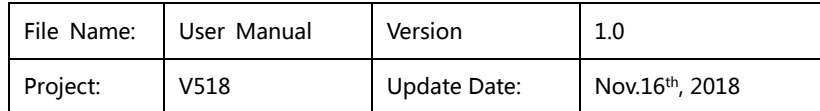

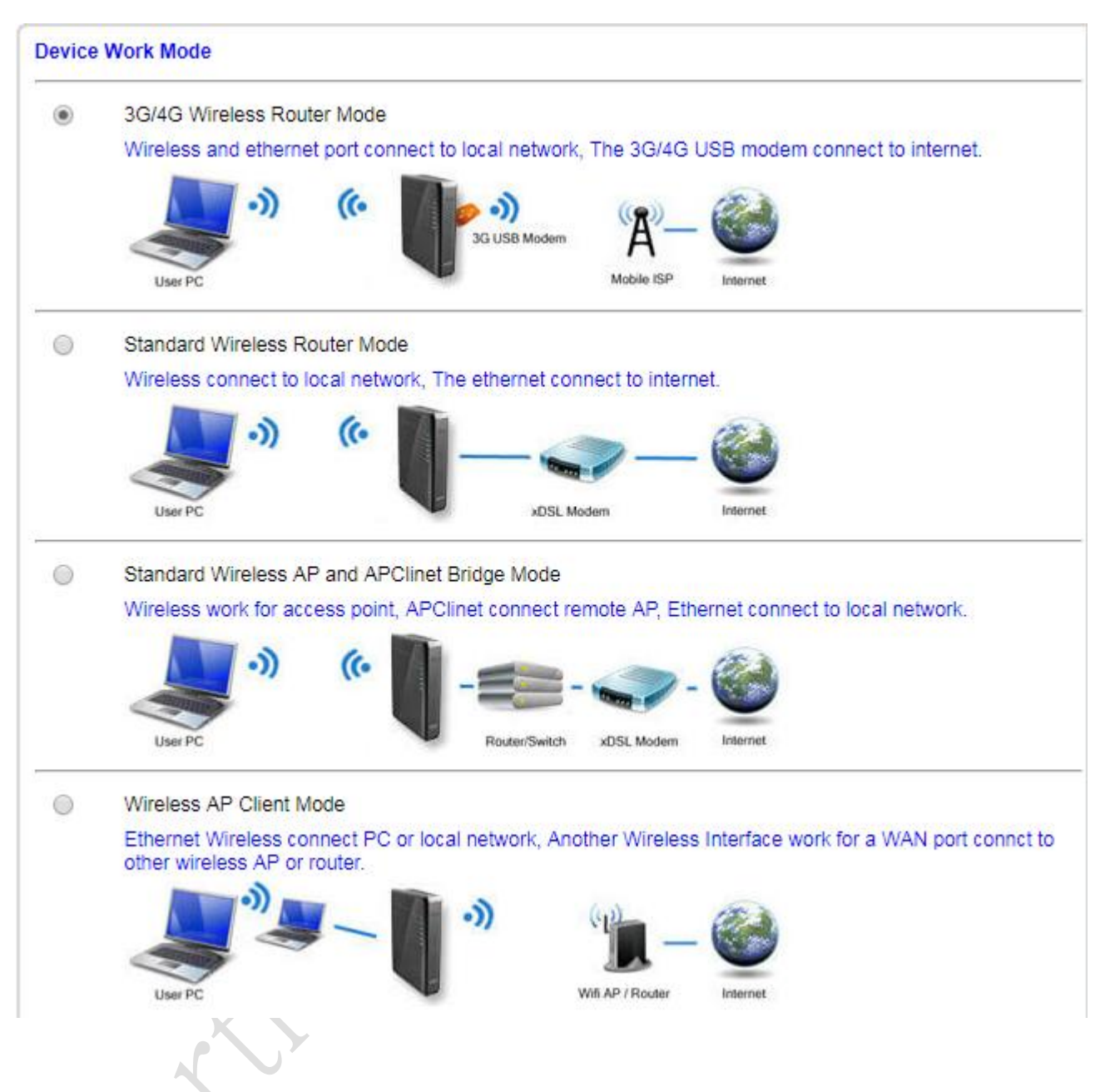

## <span id="page-6-0"></span>**3.1 3G/4G Wireless Router Mode (default)**

The V518 defaults to the 3G/4G Wireless Router Mode. When a 3G/4G card is inserted, the router will automatically recognize the 3G/4G network. You can also define the network operator you need to choose.

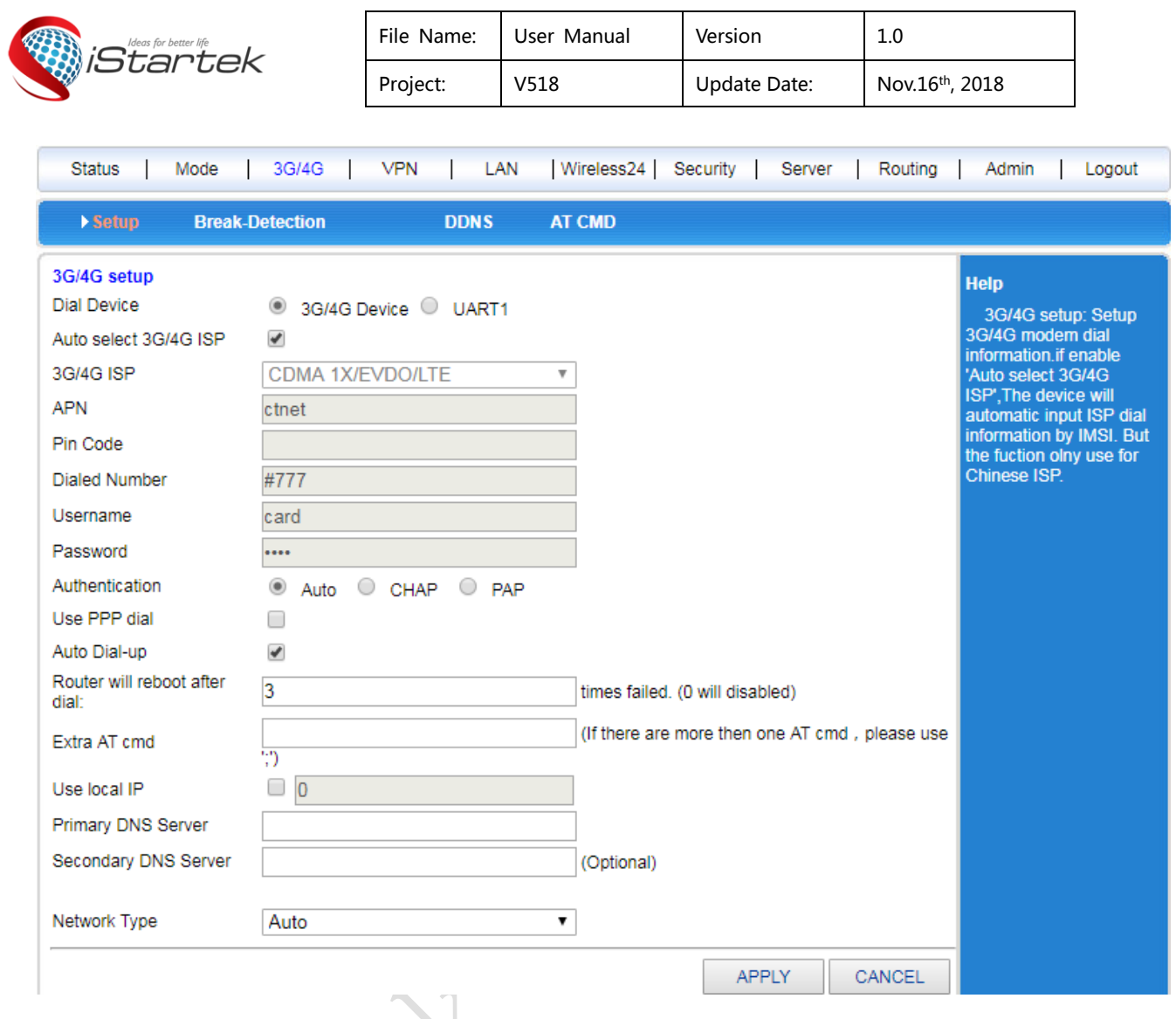

For example, the operators in China:

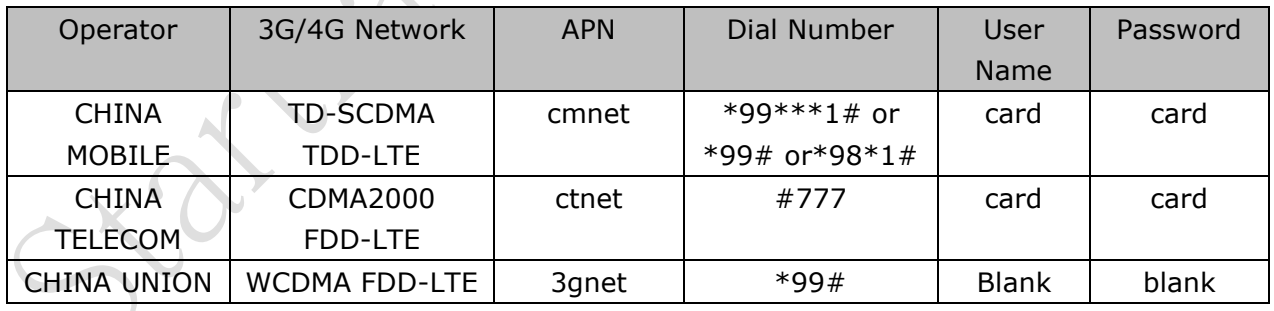

 $\overline{\phantom{a}}$ 

## <span id="page-7-0"></span>**3.2 Standard Wireless Router Mode**

### **1**)**Static internet access**

Enter the router management interface working mode to select the Standard Router Mode, set WAN Internet mode as static address, enter the IP address, network mask, gateway, DNS and

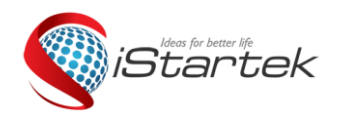

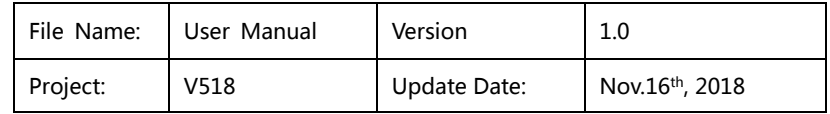

other related parameters provided by the ISP, click OK.

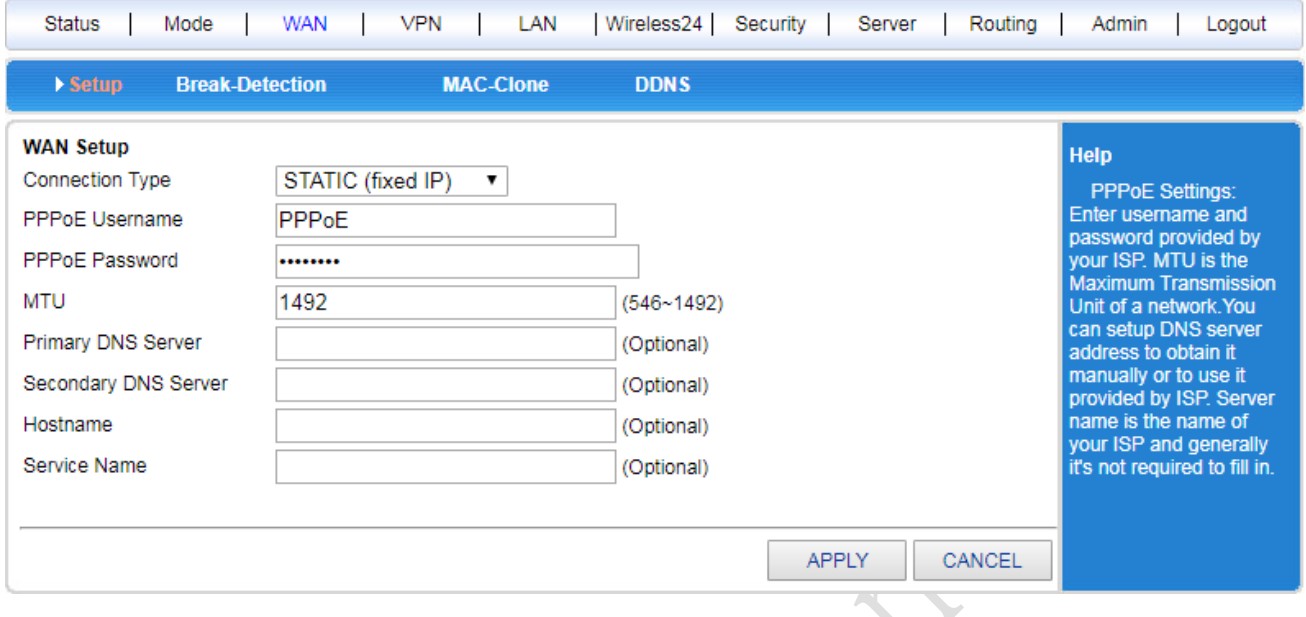

#### **2**)**Dynamic internet access**

Enter the router management interface working mode, select the Standard Router Mode, set WAN setup as the dynamic address, click APPLY, the router will automatically obtain the parameters assigned by the ISP.

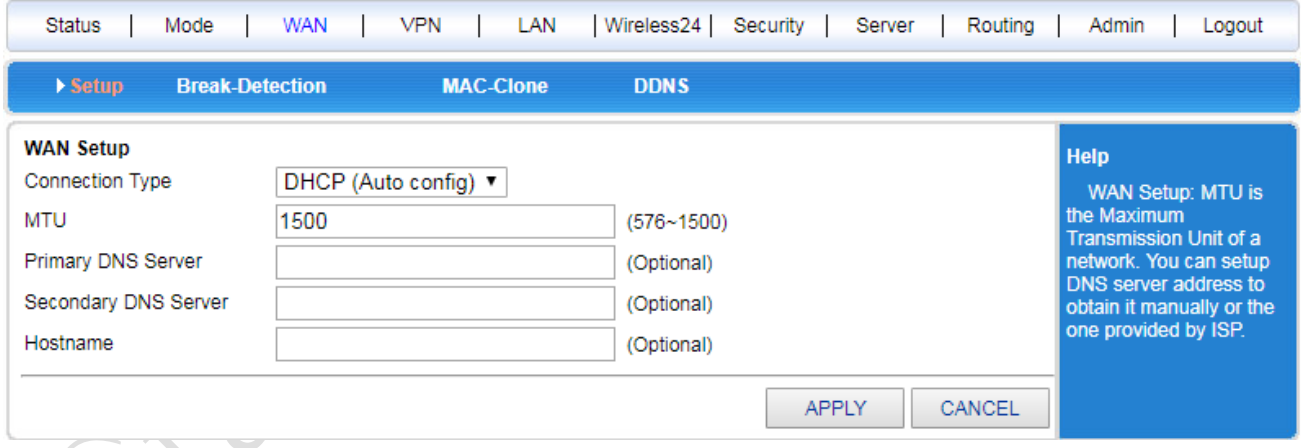

### **3**)**PPPoE Internet access**

Enter the router management interface working mode, Standard Router Mode, WAN setting as PPPoE, enter the user name, password and other related parameters provided by the ISP, click APPLY.

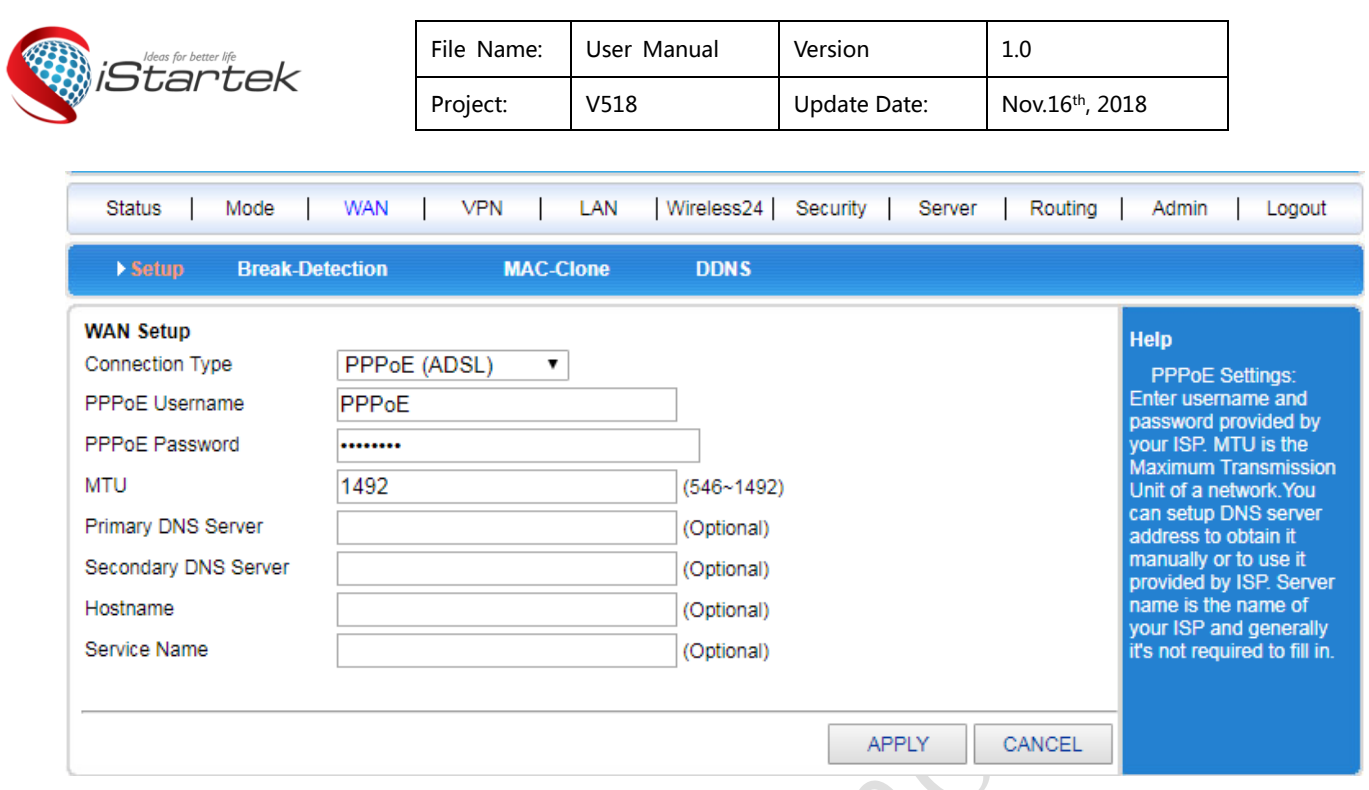

## <span id="page-9-0"></span>**3.3 Standard Wireless AP and APClinet Bridge Mode**

After selecting this mode, we can use the V518 as a bridge AP to bridge the previous level wireless router. First set the computer's local IP to 192.168.10.100, connect to the LAN2 interface through the network cable, enter the router management interface, and select the **Standard Wireless AP and APClinet Bridge Mode**

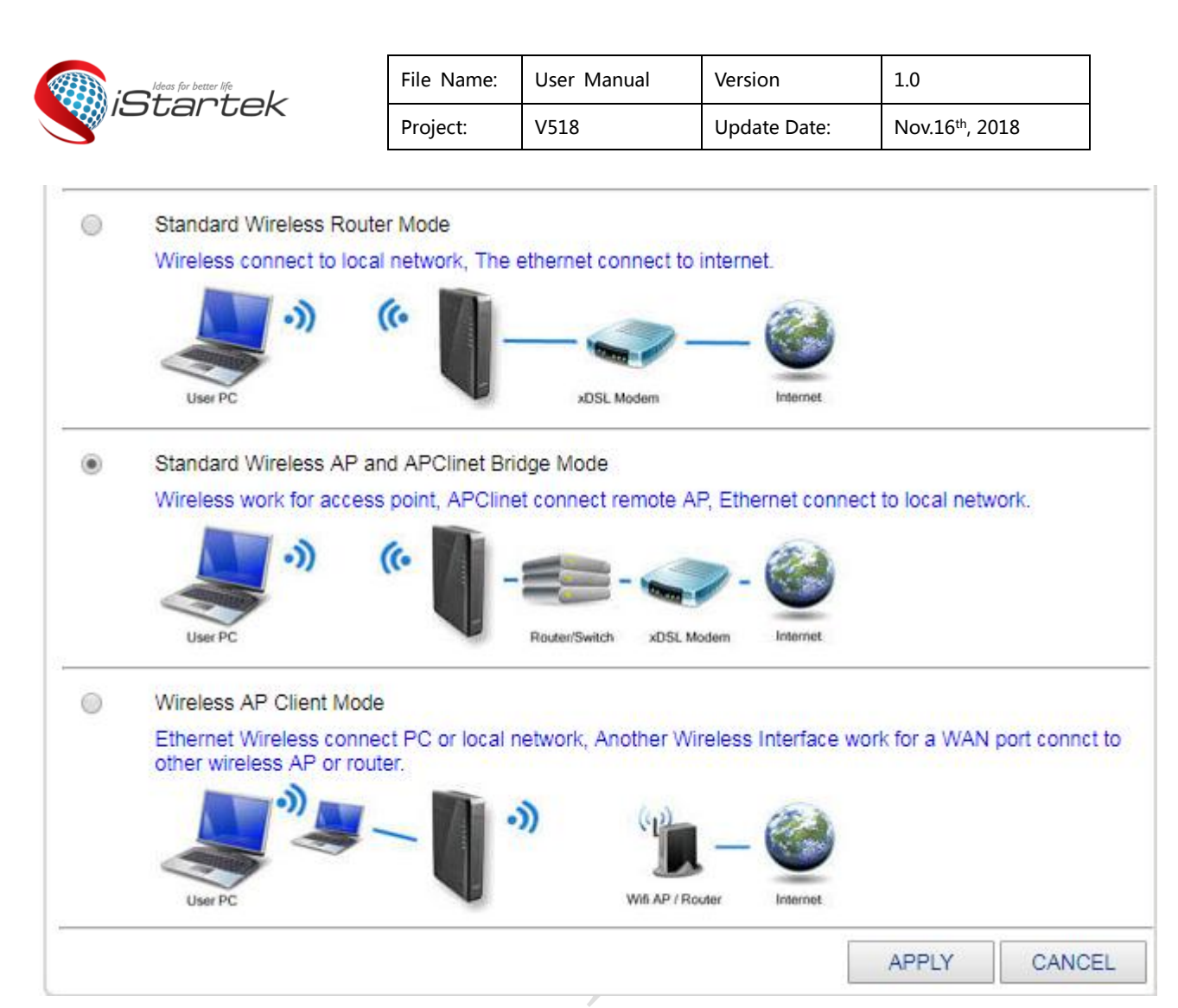

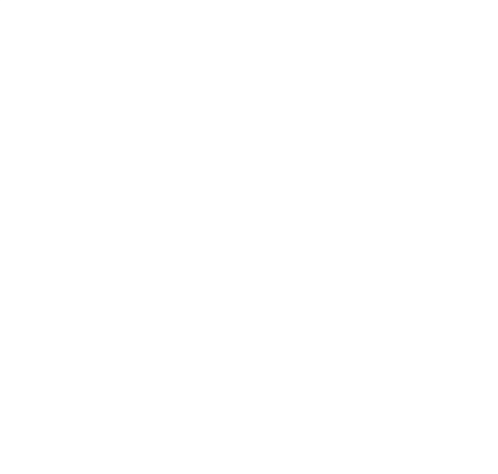

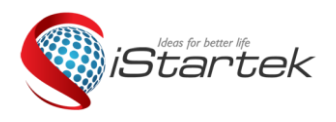

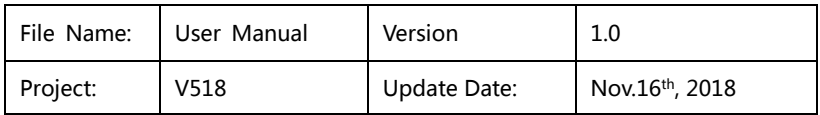

### $(1)$  Click on LAN settings to search for wireless networks

INC

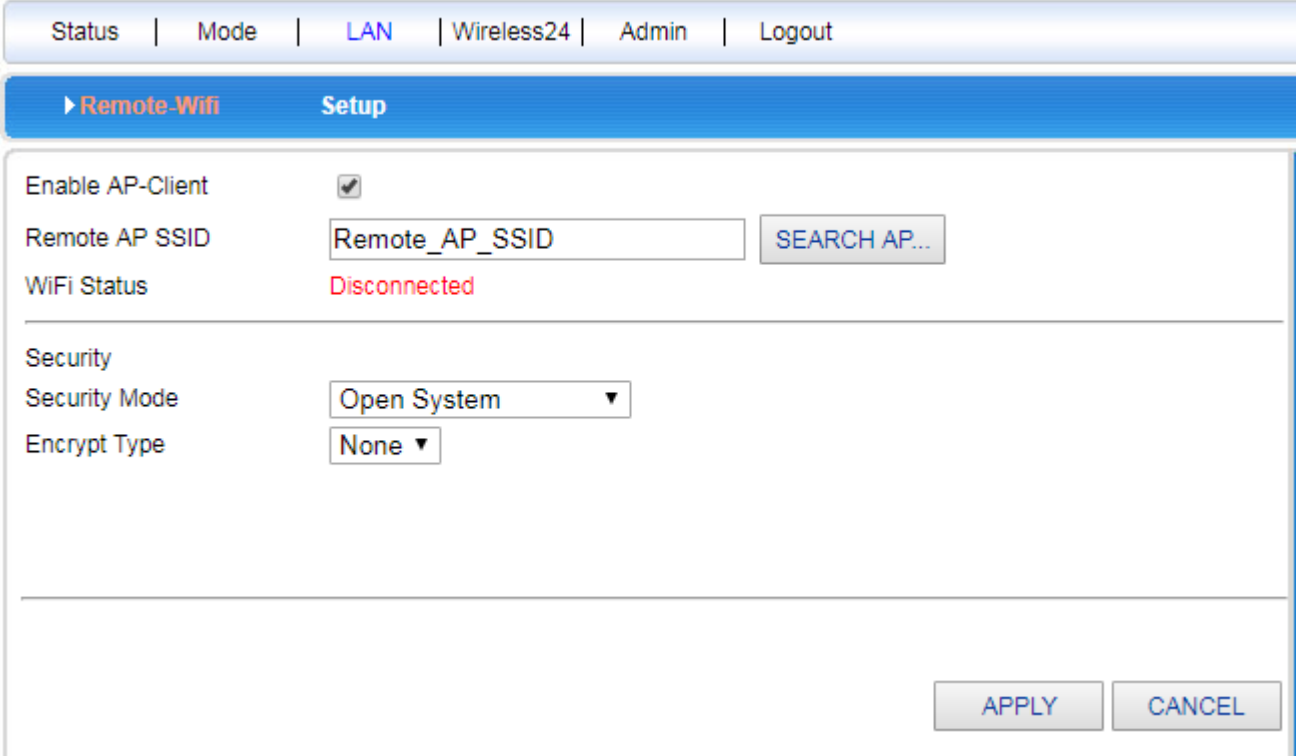

(2) You can see the valid wireless AP name in the current range and select the corresponding wireless AP.

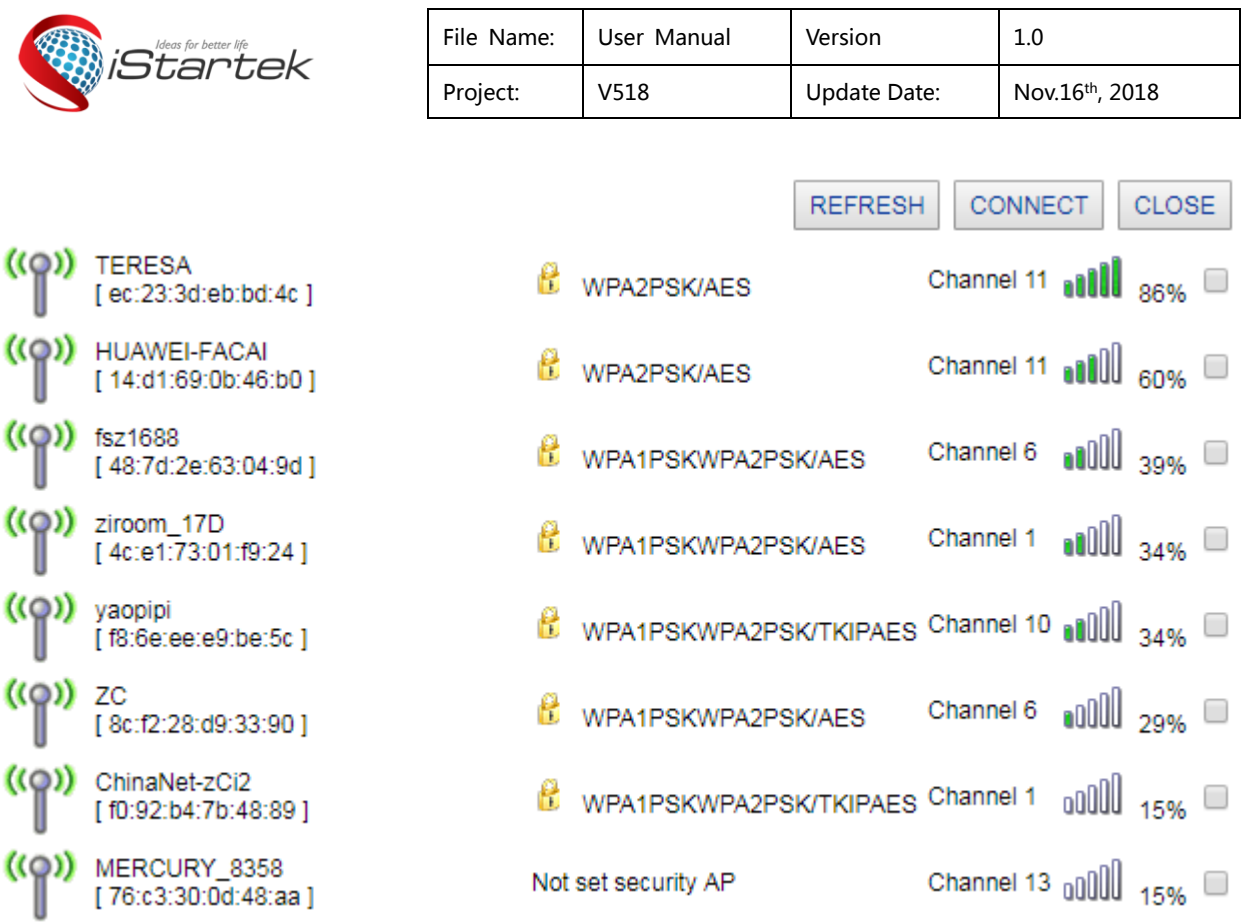

(3)Enter the selected wireless AP password to bridge the previous level wireless AP.

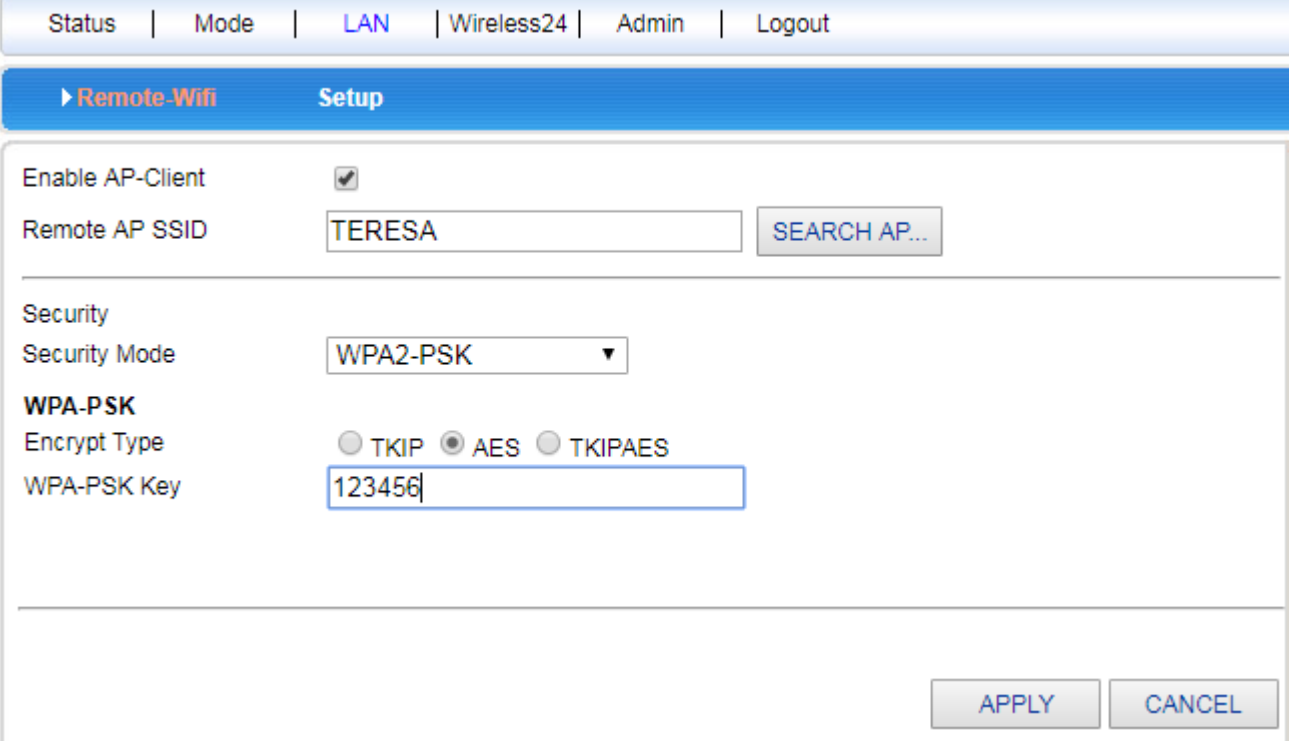

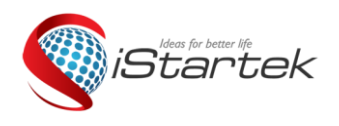

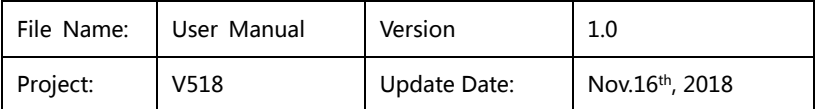

## <span id="page-13-0"></span>**3.4. Wireless AP Client Mode**

- Router management interface working mode Wireless AP Client Mode, click to APPLY.
- Wireless connection Internet access drop-down menu select ApClinet-dynamic address (automatically obtained from DHCP server), click to search wireless network. This time will automatically pop up all the wireless network selection dialogs found, select the WIFI network which you are going to connect. Please pay attention to see the channel of the selected network, click on the connection. If the selected WIFI has a password, please enter the corresponding password in the following wireless security. At this time, please pay attention to whether the password is character type or hexadecimal. Click APPLY.
- Channel。Router Management Interface Wireless Settings Select the corresponding Channel in the wireless channel.

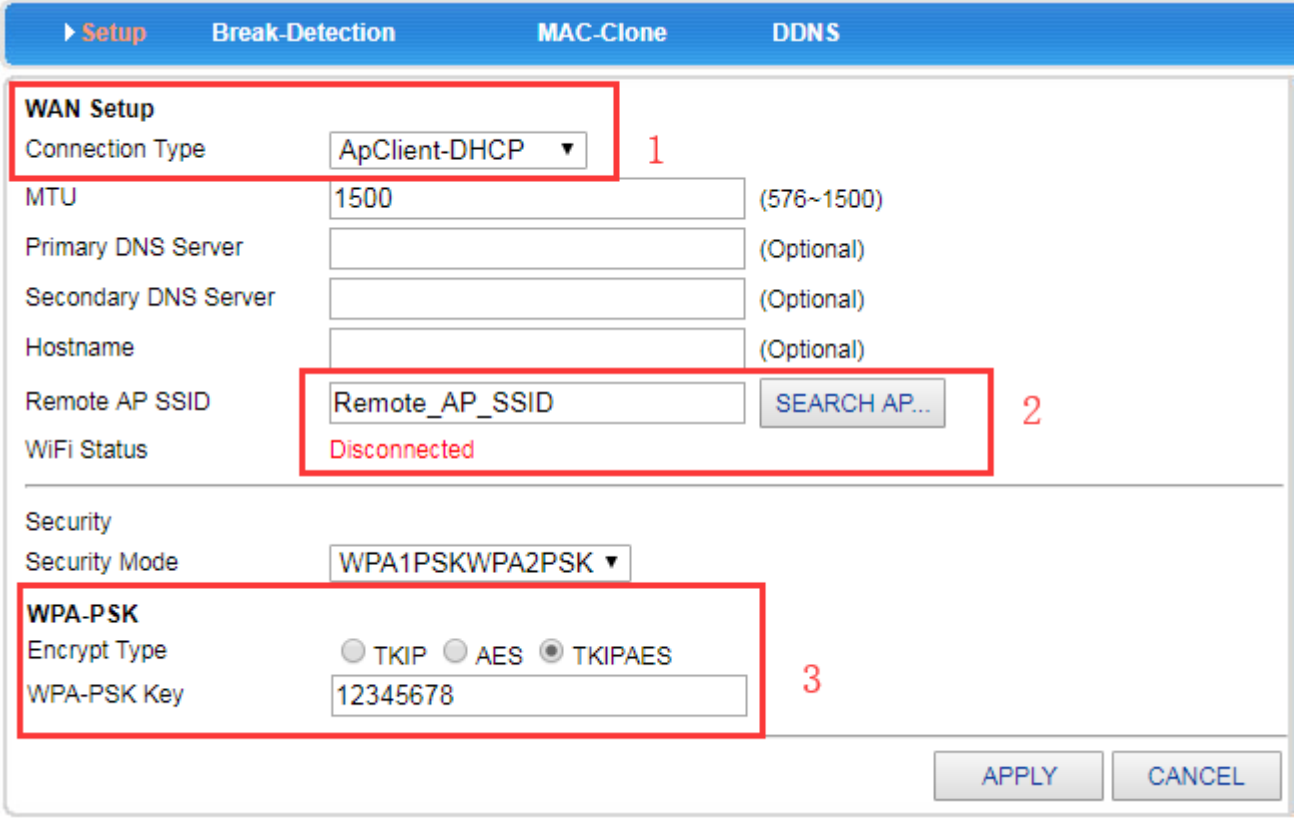

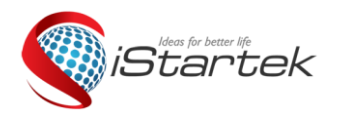

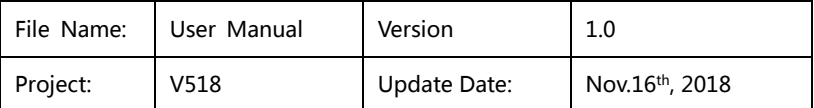

## <span id="page-14-0"></span>**4.Wireless Security Settings**

### <span id="page-14-1"></span>**4.1**.**Wireless Security**

There are several types of wireless security modes, and you can select different security modes as needed.

- Stop
- Open System
- WPA-PSK
- WPA2-PSK
- WPAPSKWPA2PSK(即WPA-PSK和WPA2-PSK混合模式)

## <span id="page-14-2"></span>**4.2. Open System**

The encryption type in this security modes: None and WEP

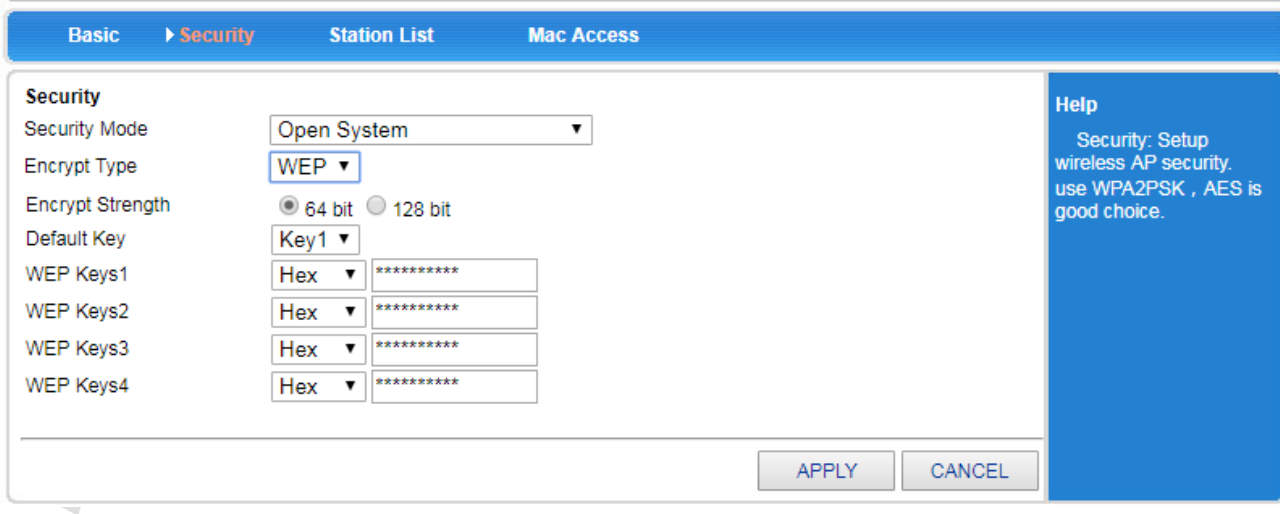

#### Interface Description:

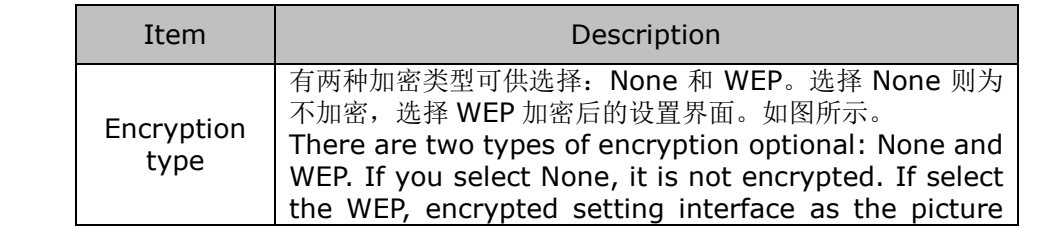

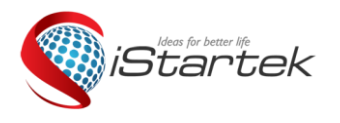

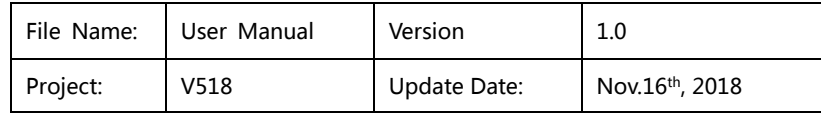

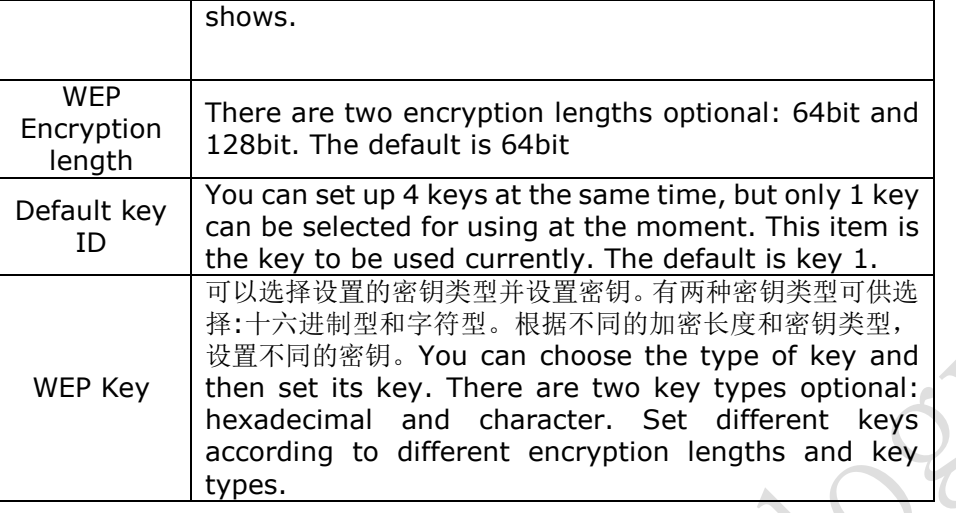

Key setting:

t.

64bit encryption: 10-digit hexadecimal or 5-digit character.

128bit encryption: 26-digit hexadecimal or 13-bit character.

### <span id="page-15-0"></span>**4.3.WPA-PSK**

This security mode is the WPA-PSK encryption mode.

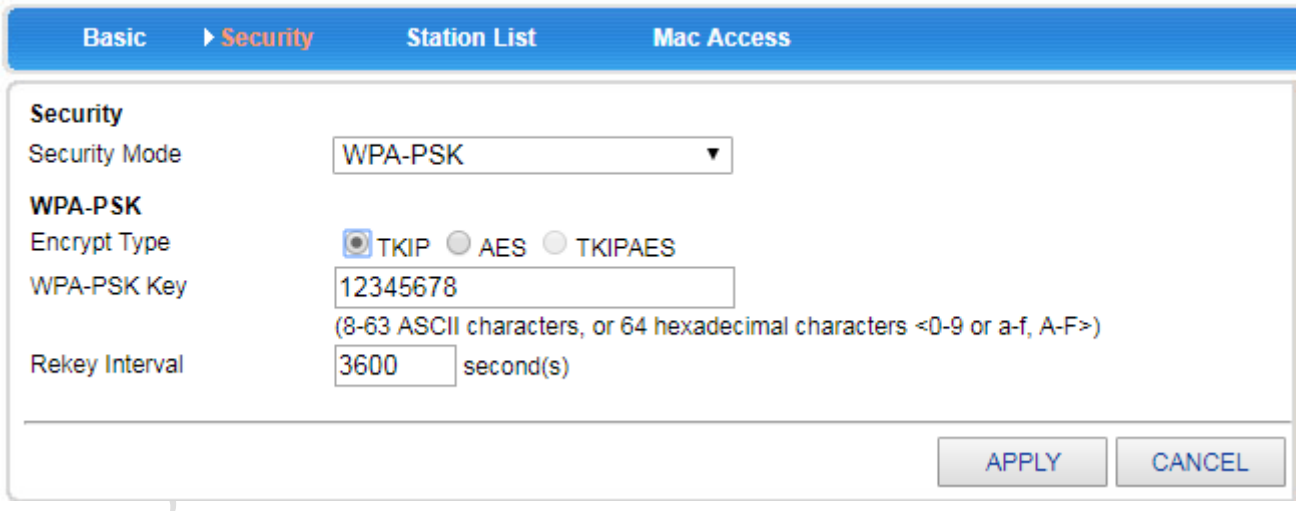

Interface Description:

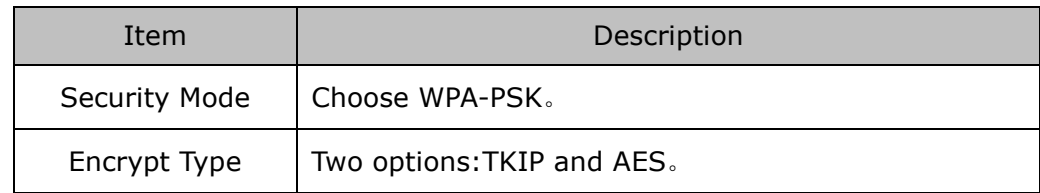

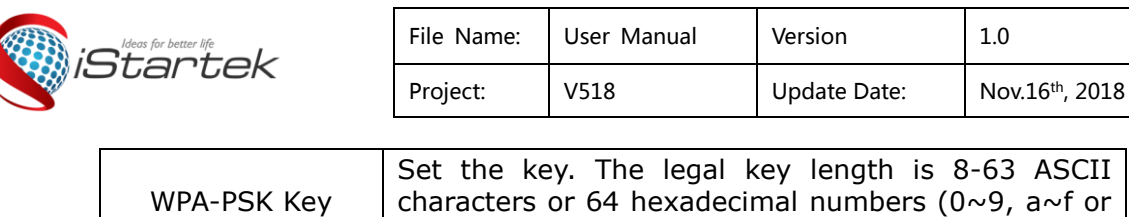

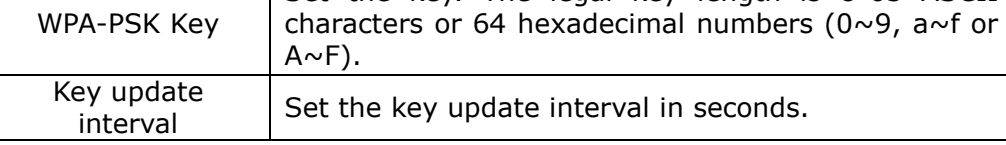

## <span id="page-16-0"></span>**4.4.WPA2-PSK**

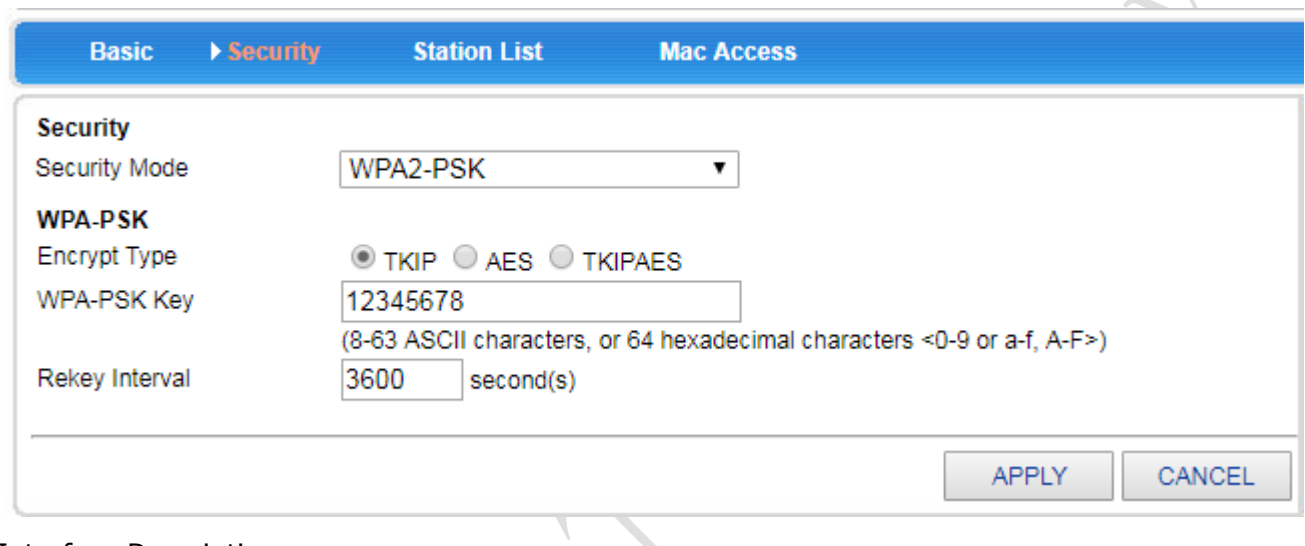

### Interface Description:

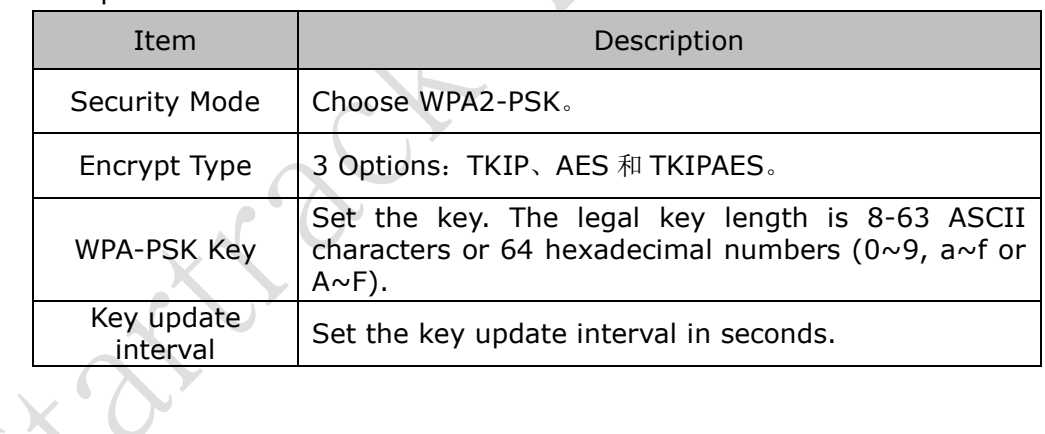

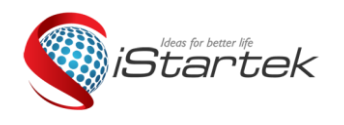

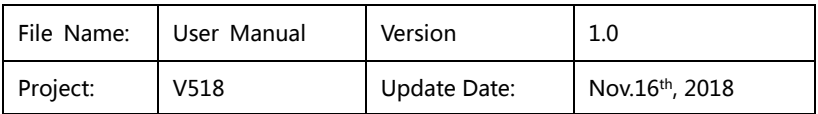

## <span id="page-17-0"></span>**4.5. WPAPSKWPA2PSK**

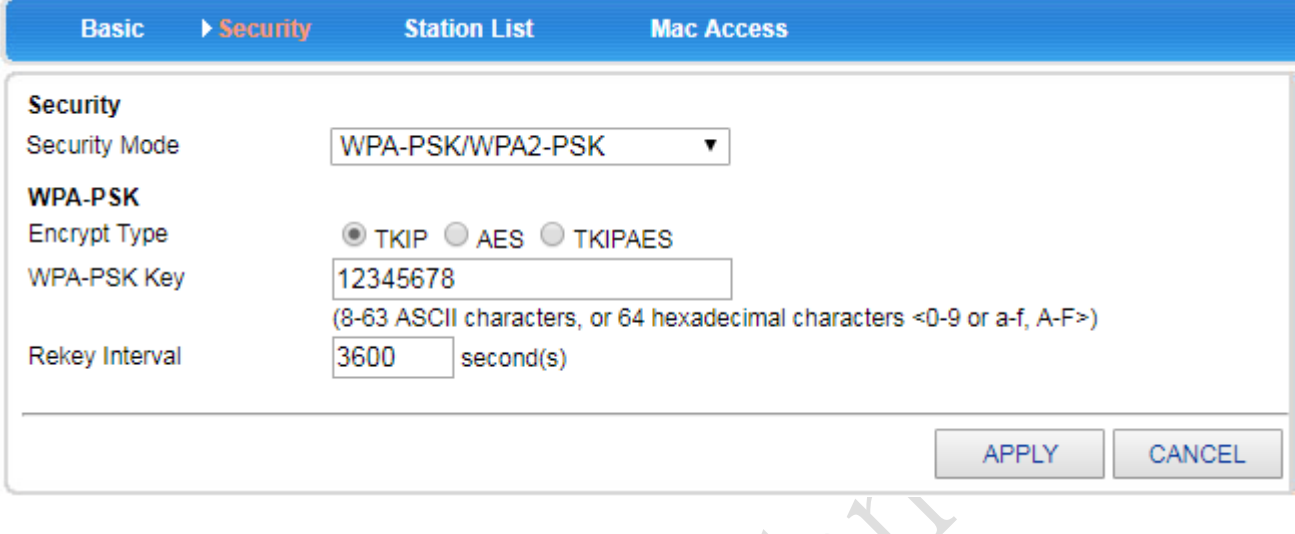

Interface Description:

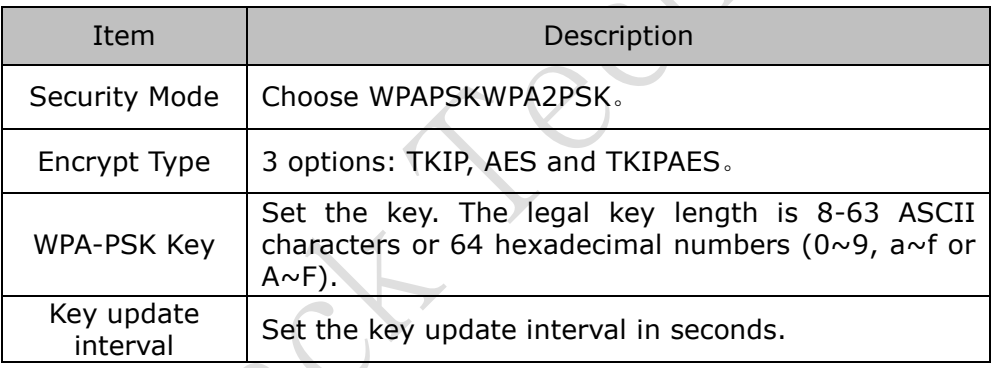

# <span id="page-17-1"></span>**5.System Service**

V518 offers a variety of service options, here we mainly explain virtual services, serial services and SMS services.

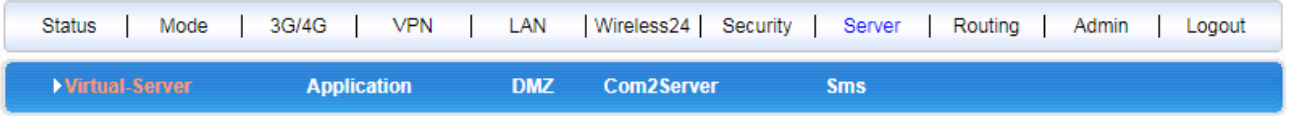

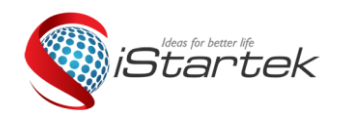

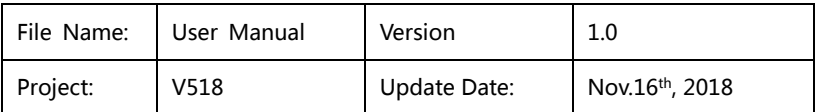

## <span id="page-18-0"></span>**5.1.Virtual Sever**

The V518 can be used as a network server and provides a variety of service functions. It only needs to fill in the external port, internal port, and internal server IP address correctly, and can be used as a virtual server.

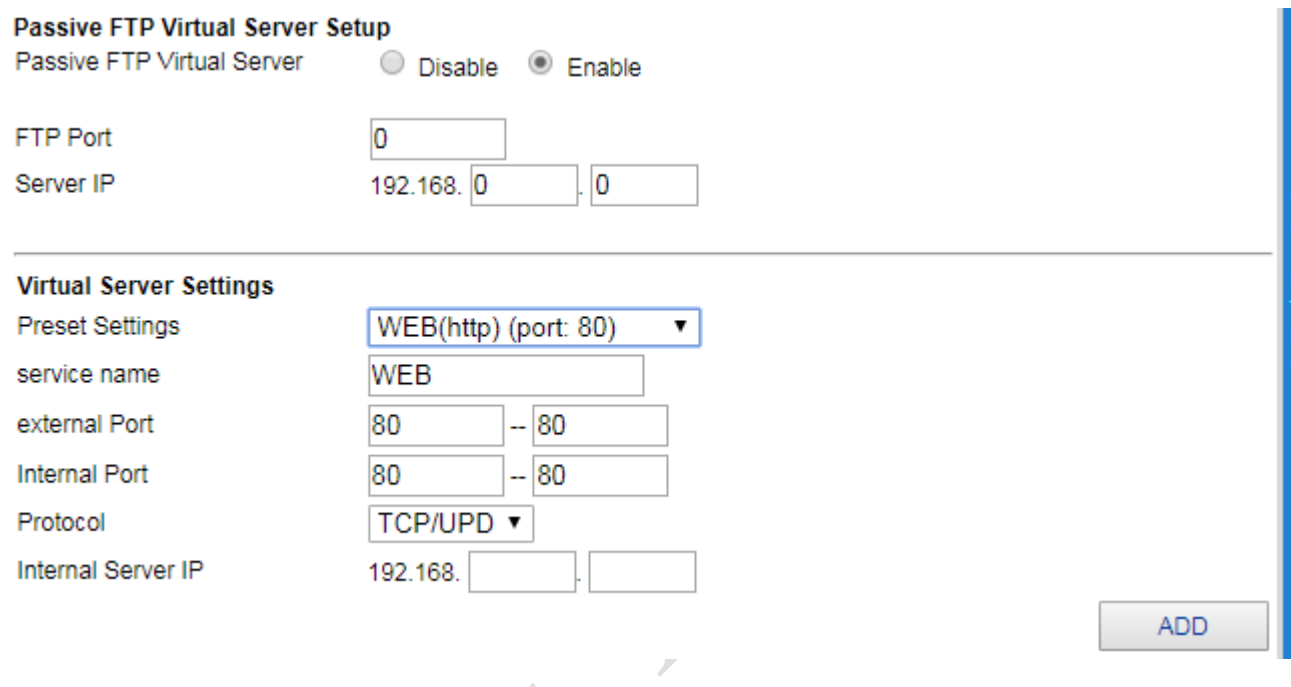

## <span id="page-18-1"></span>**5.2. COM2 SERVER**

One of the main functions of the V518 is COM2 SERVER (client), where we can easily connect many serial terminals.

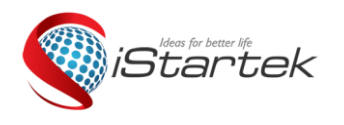

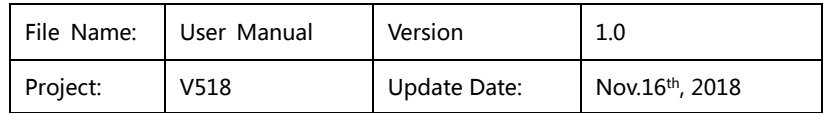

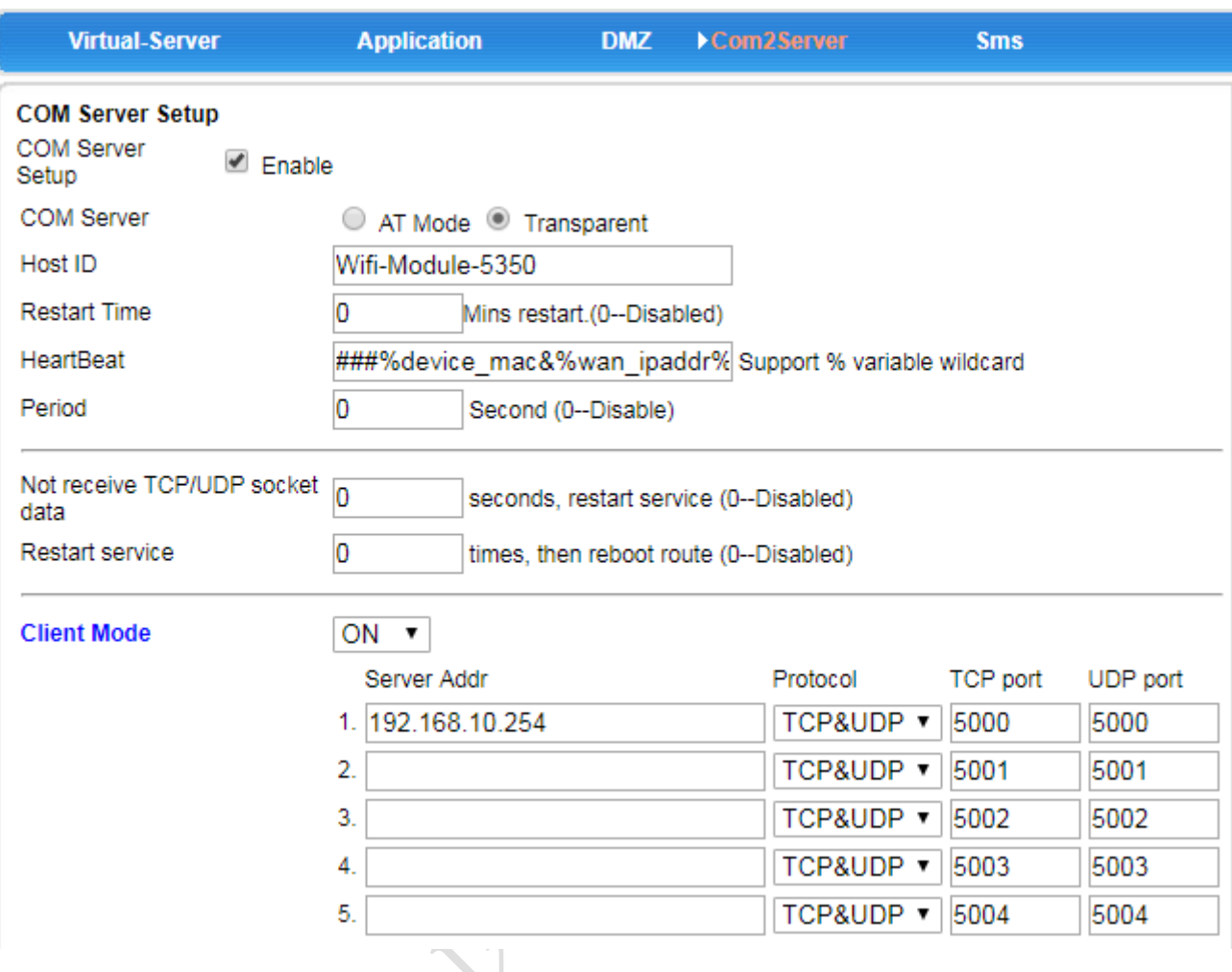

## <span id="page-19-0"></span>**5.3. SMS Service**

If the V518 is equipped with a 3G/4G tariff card that can send and receive text messages, then we can send a text message to the V518 through preset mobile phone number, controlling the dialing/disconnection and restart of the V518. The specific setting interface is as follows:

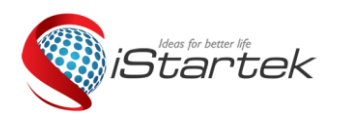

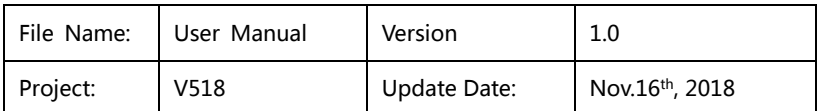

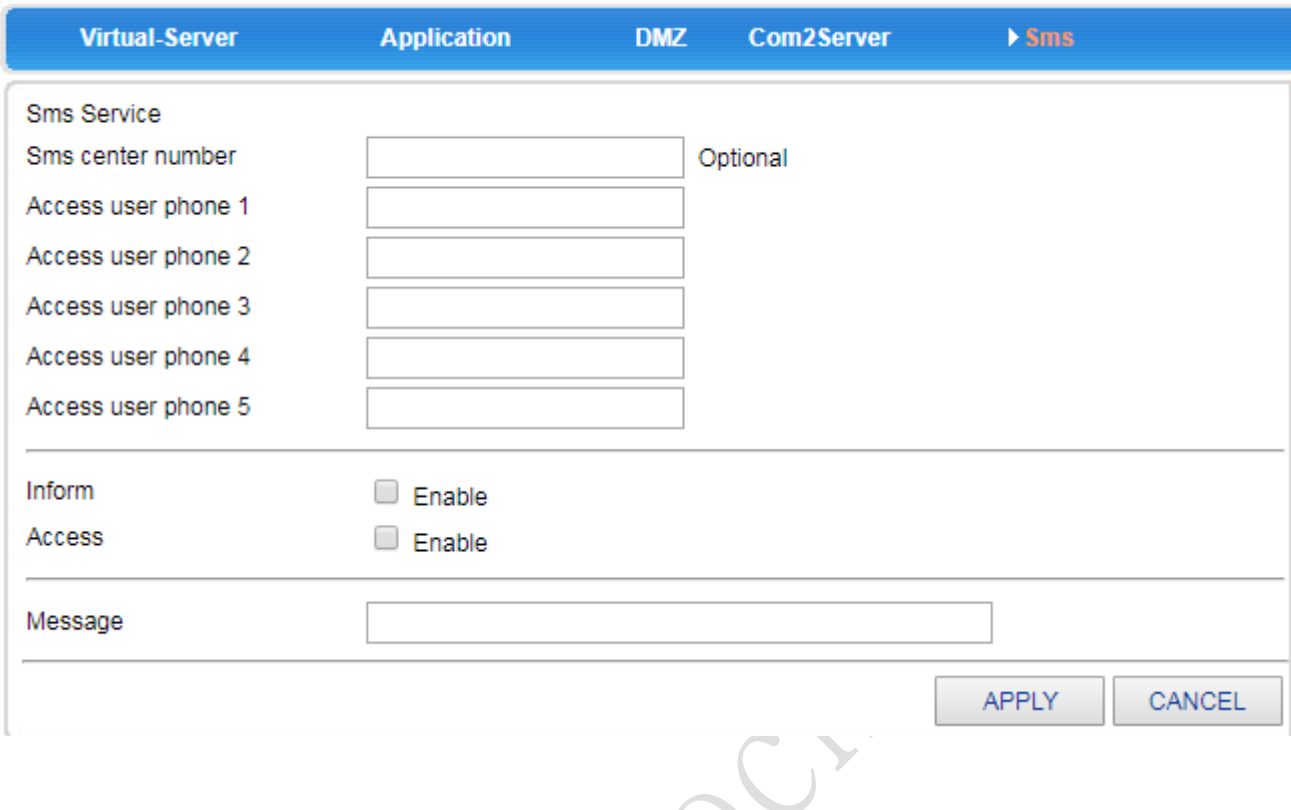

## <span id="page-20-0"></span>**6.Device Management**

## <span id="page-20-1"></span>**6.1**. **Device Function**

The UPnP protocol is used by systems such as Windows ME, 2000, XP. If this feature is enabled, these operating systems will automatically find the router through this protocol.

UPnP (Universal Plug and Play) is mainly used to implement intelligent interworking of devices. It can automatically discover and control various network devices from various vendors without user participation and use of the main server.

With the UPnP feature enabled, the router can implement NAT traversal: when computers in the LAN pass.

When the wireless router communicates with the Internet, the wireless router can automatically add and delete the NAT mapping table as needed to solve the problem that some traditional services (such as MSN voice and video) cannot traverse NAT.

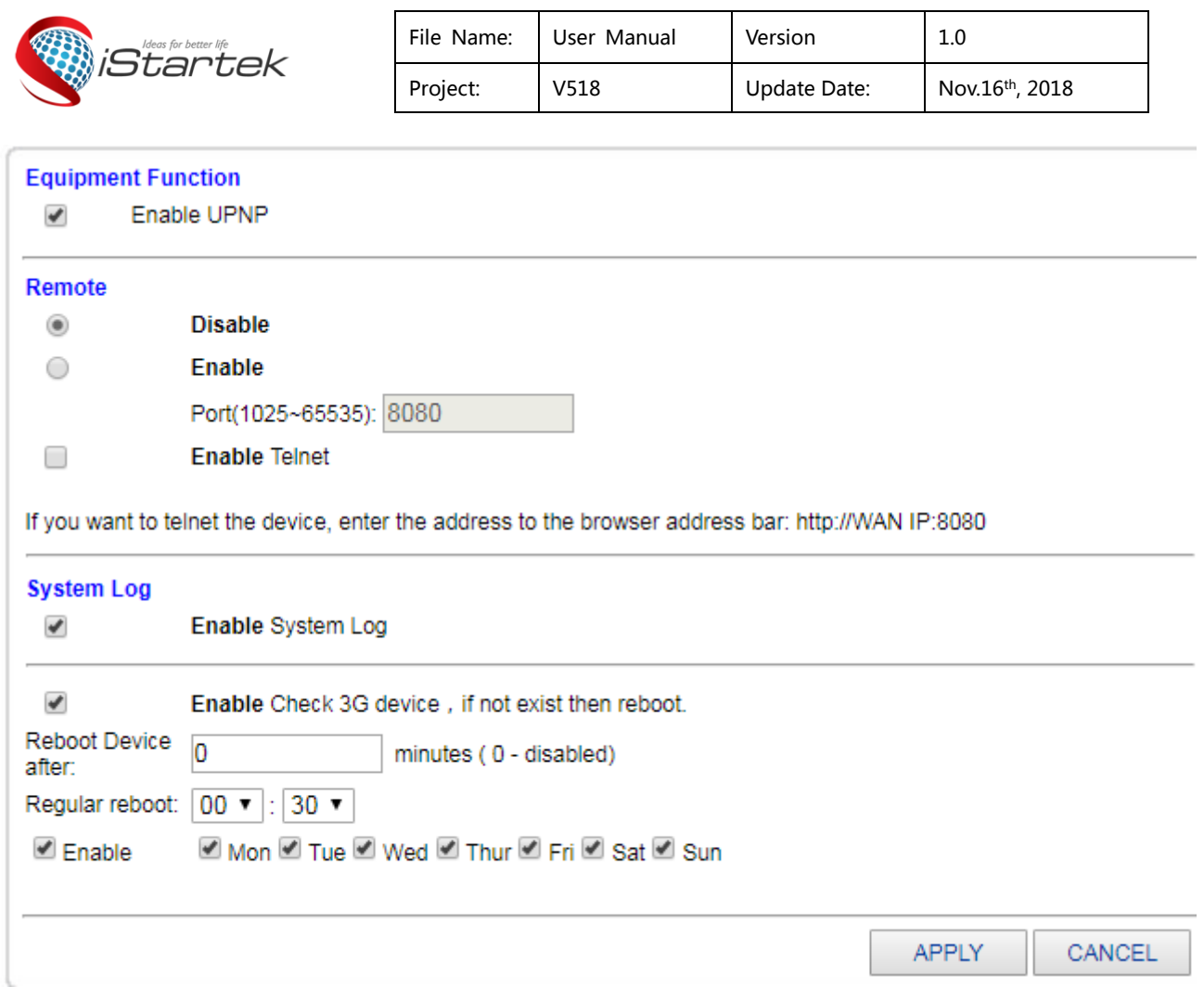

Check the radio button and press the <APPLY> button to complete the setting.

## <span id="page-21-0"></span>**6.2**. **Firmware Upgrade**

With a software upgrade, you can load the latest version of the software into your router for more features and more stable performance.

The software upgrade steps are as follows:

(1) Click the <Browse> button and select the software you want to upgrade.

(2) Click the <Upgrade> button to start the upgrade.

(3) If you need to upgrade and restore the factory, click the <Restore Factory Settings> button. Description: The upgrade and factory reset settings have two conditions:

1. The version number changes; 2. Click the <Restore Factory Settings> button during the upgrade.

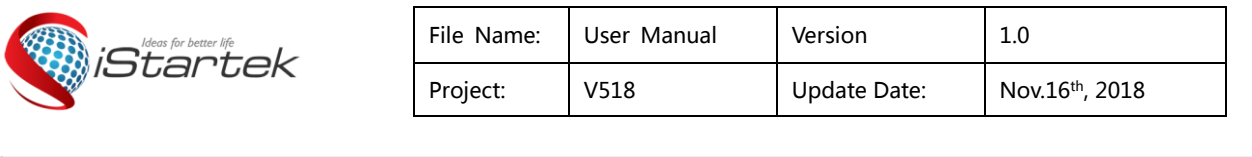

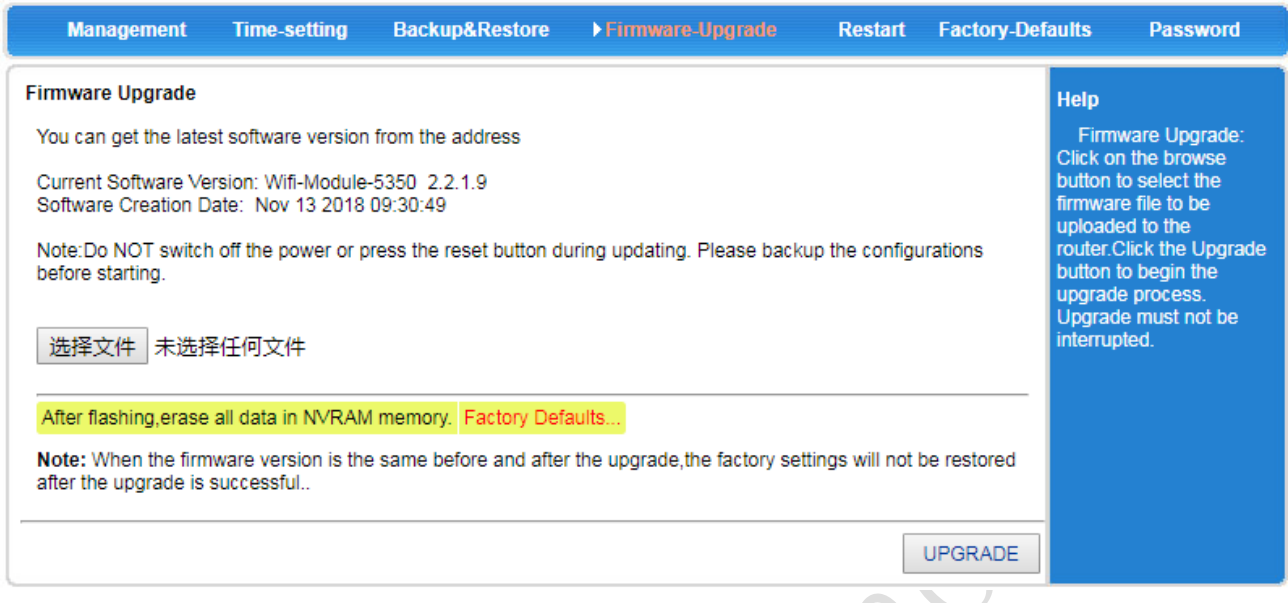

## <span id="page-22-0"></span>**6.3**. **Factory Defaults**

The wireless router will reboot during the recovery setup.

Restoring to the factory settings will clear all settings information of the wireless router and return to the initial state. This function is generally used when the device is switched from one network environment to another. The device is restored to the factory settings and then re-set to better suit the current networking.

Click the <FACOTRY DEFAULTS> button to confirm and restore the factory settings.

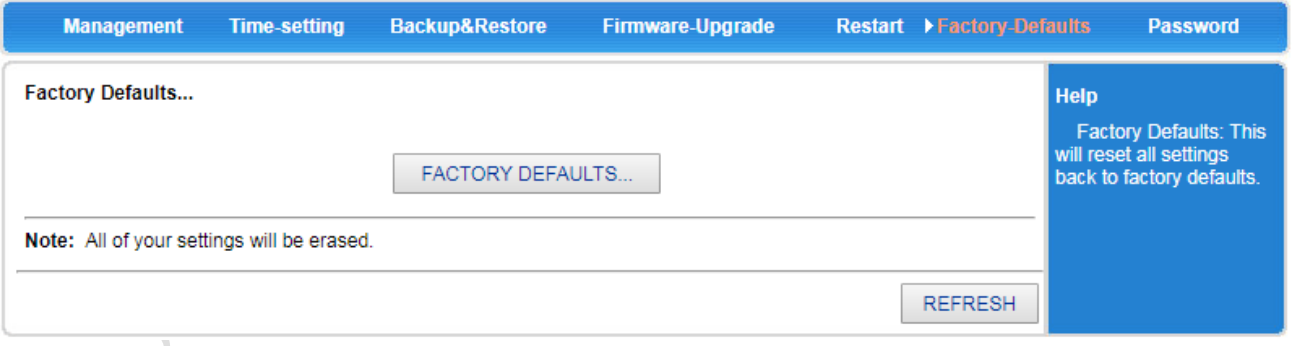

## <span id="page-22-1"></span>**6.4**. **Password Management**

The default username/password of the wireless router is admin, the username cannot be modified, and the password can be modified. For security reasons, it is recommended to modify this password and keep the password information.

The setup steps are as follows:

(1) Enter the original password in the <Old Password> text box; enter a new password in the

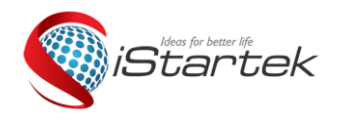

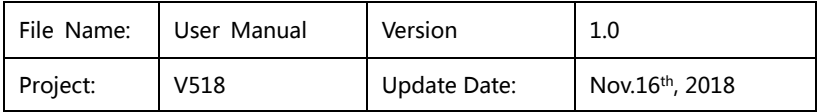

<New Password> text box, and re-enter the new password in the <Verify Password> text box to confirm.

(2) Click the <APPLY> button to complete the password modification.

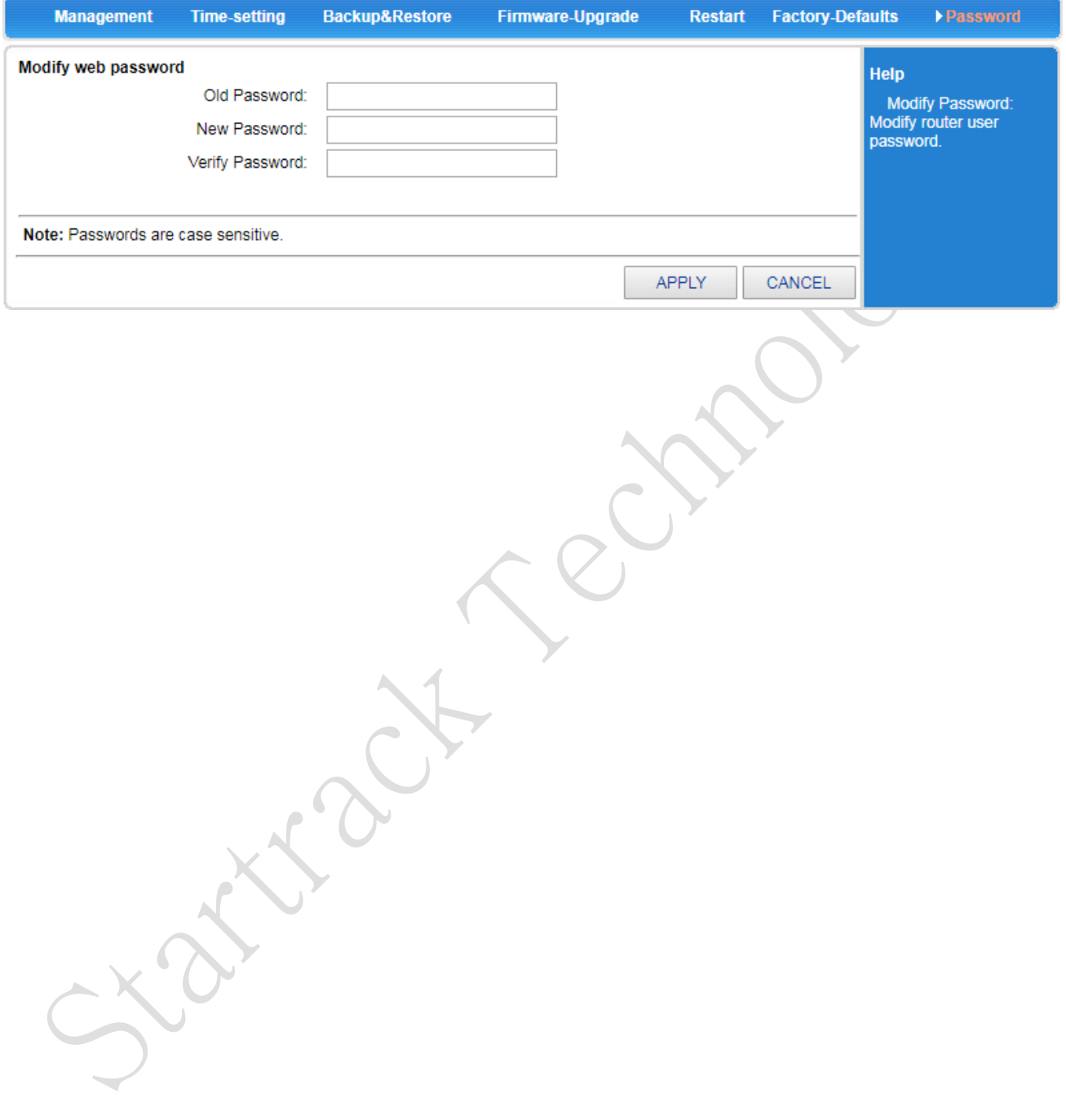